文件编号: Q/WU FLHA19100040R019

版本号: V1.0

受控状态:

分发号:

# 分子科学公共实验平台

# 质量管理文件

# 原位红外光谱仪 **METTLER TOLEDO REACTIR 15** 标准操作规程

**2020** 年 **9** 月 **1** 日发布年月日实施

理化公共实验平台 发布

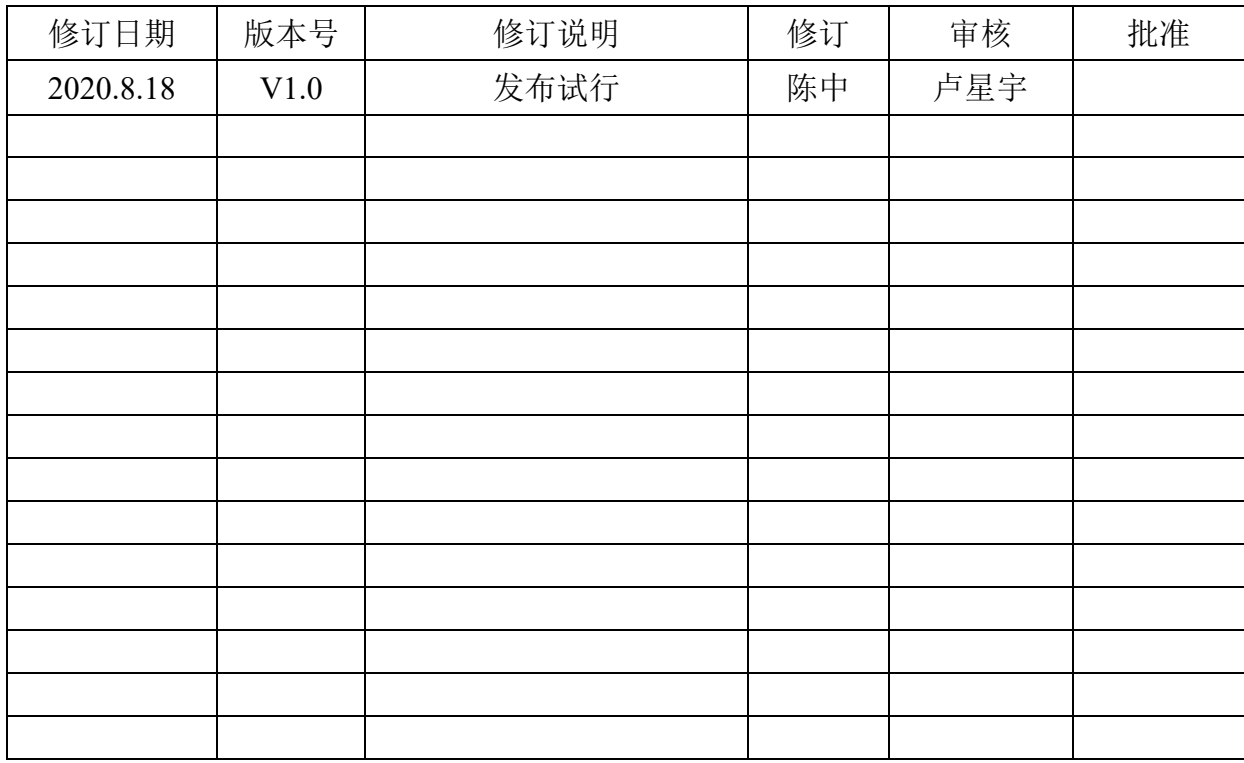

## 修订页

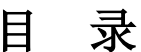

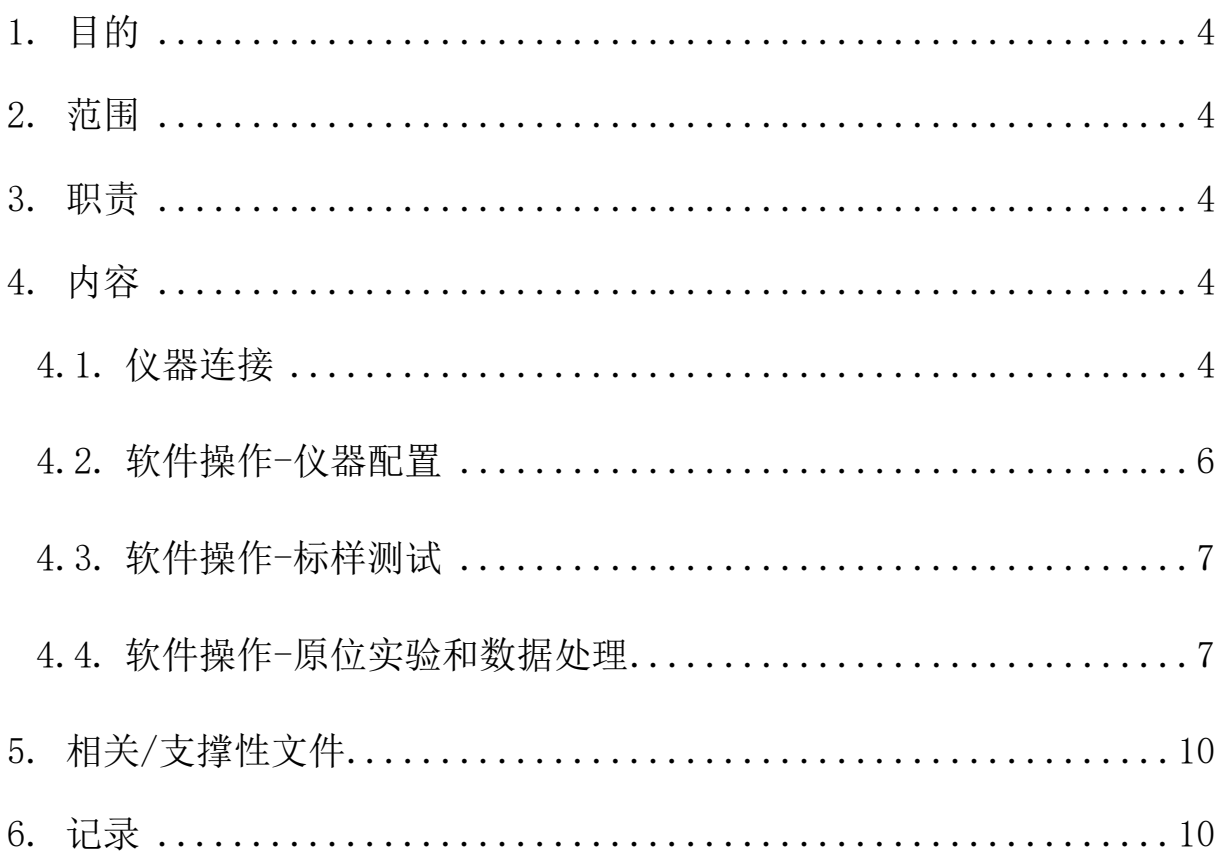

### <span id="page-3-0"></span>**1.** 目的

建立原位红外光谱仪的标准使用操作规程,使其被正确、规范地使用。

### <span id="page-3-1"></span>**2.** 范围

本规程适用于所有使用 REACTIR 15 原位红外光谱仪的用户。

#### <span id="page-3-2"></span>**3.** 职责

3.1 用户:严格按本程序操作,发现异常情况及时汇报实验室技术员。 3.2 实验室技术员:确保操作人员经过相关培训,并按本规程进行操作。

#### <span id="page-3-3"></span>**4.** 内容

#### <span id="page-3-4"></span>**4.1.** 仪器连接

4.1.1 如图 4-1 所示,REACTIR 15 原位红外光谱仪主要部件由主机和探头组成。

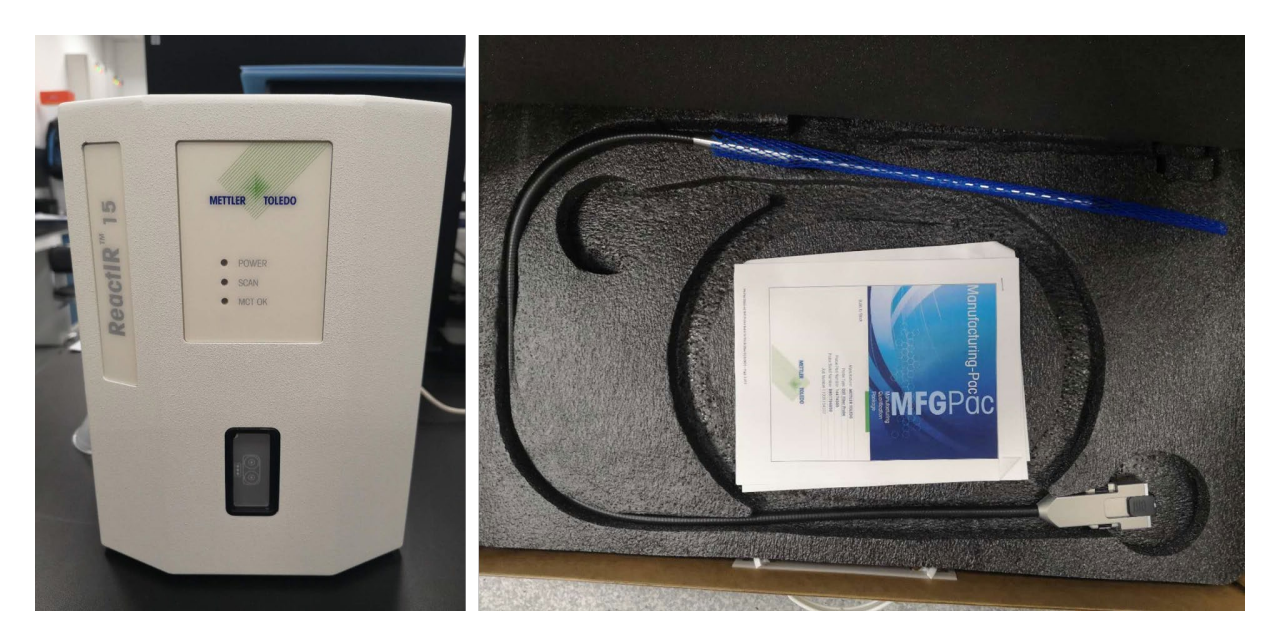

图 4-1 REACTIR 15 原位红外光谱仪的主机(左)和探头(右) 4.1.2 探头是由哈氏合金段、光纤段和主机端口三部分组成的,平时一般放在专用保护 盒之内,用户使用时取出,取出时需要特别小心,保证探头段和光纤段不能有任何小角 度的对折,否则会直接破坏探头。本仪器配套两支探头分别为硅和金刚石晶体,用户根 据反应体系选择合适的探头,特殊体系可参考附录 1。

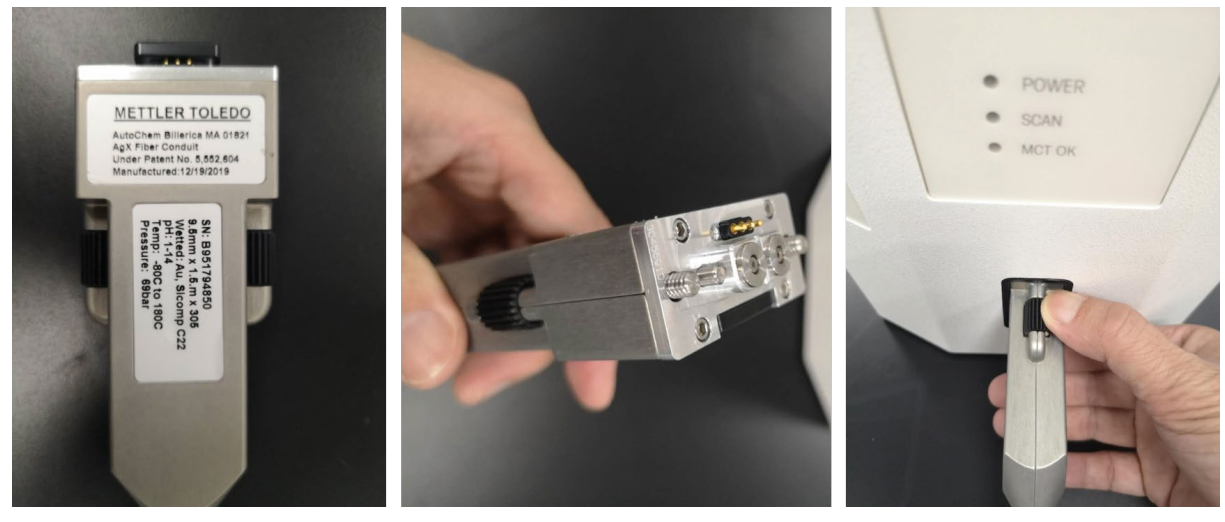

图 4-2 探头和主机的连接

4.1.3 将探头取出后,将保护盖移开,小心地将探头插入如图 4-2 所示的位置,并将探 头主机端口上下的螺丝拧紧。

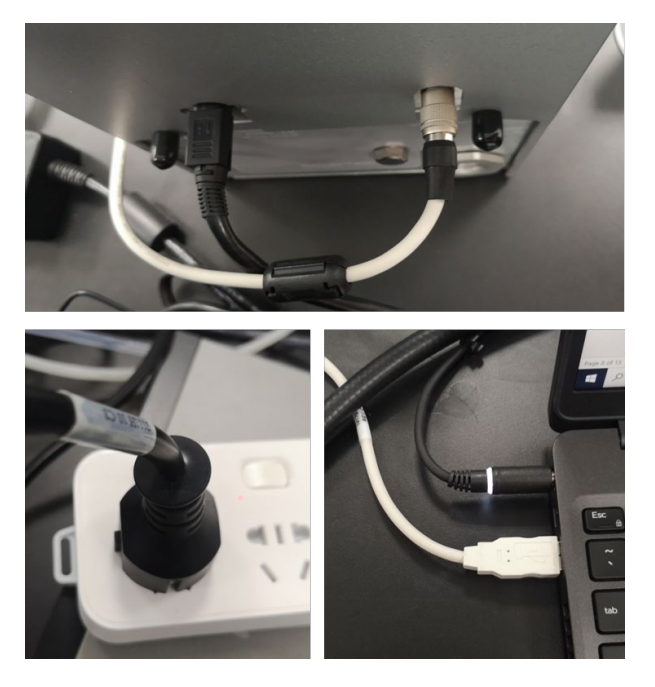

图 4-3 主机电源线和 USB 线的连接

4.1.4 如图 4-3,将主机背面的左边的电源线和右边的 USB 数据线分别与电源插座及笔 记本电脑连接。

4.1.5 在完成电源线和 USB 的连接后,在主机的正面能看到【POWER】灯亮,【SCAN】 灯闪烁,表面电源和数据连接正常。此时【MCT OK】的灯是不亮的。MCT 检测器需要 在液氮制冷下才能工作,加液氮的过程如图 4-4 所示,当液氮加满检测器后,【MCT OK】 的灯此时是亮的,说明检测器可以正常工作了。

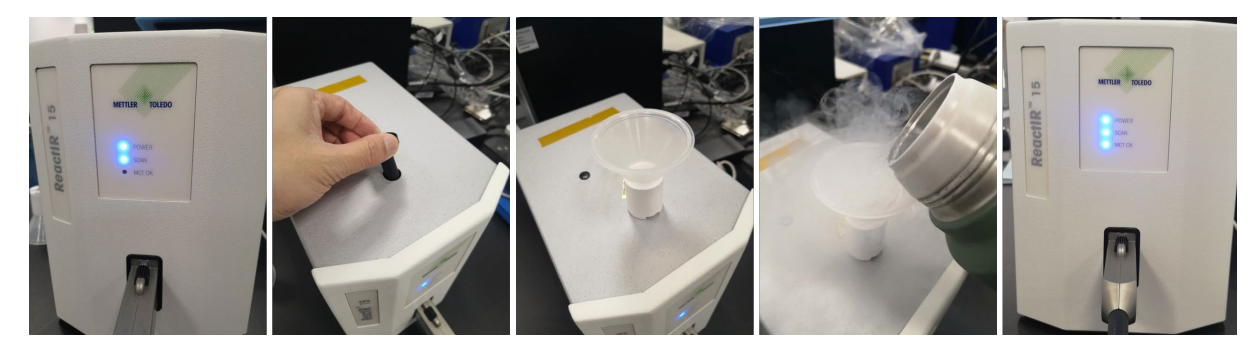

图 4-4 MCT 检测器加液氮

#### <span id="page-5-0"></span>**4.2.** 软件操作**-**仪器配置

4.2.1 在与主机数据线相连的笔记本电脑桌面上双击【iC IR 7.1】打开原位红外光谱仪的 操作软件,点击【Instrument】,观察仪器的状态【Status】是否准备好【Ready】,在 【Probe Tip】选择与实际使用探头对应的选项(Silicon 或者 Dimond),其他参数不需 要更改。

4.2.2 背景采集: 将探头插入空的反应釜里, 点击【Collect Background】, 采集一个空 的背景信号, 如图 4-5 所示, 然后点击【Done】。

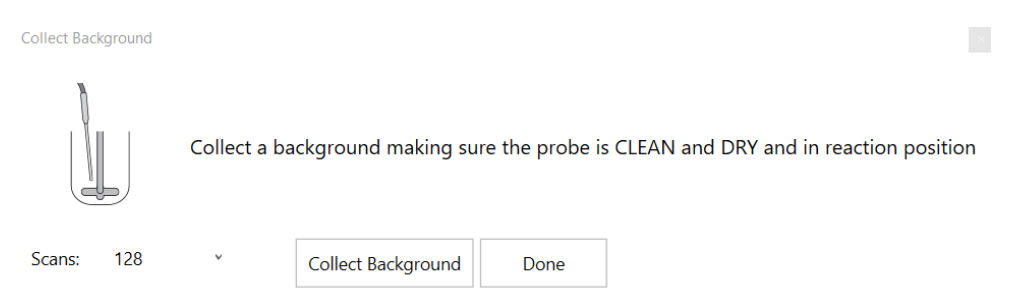

Last Background Collected: ReactIR 15: 8/10/2020 4:07:22 PM

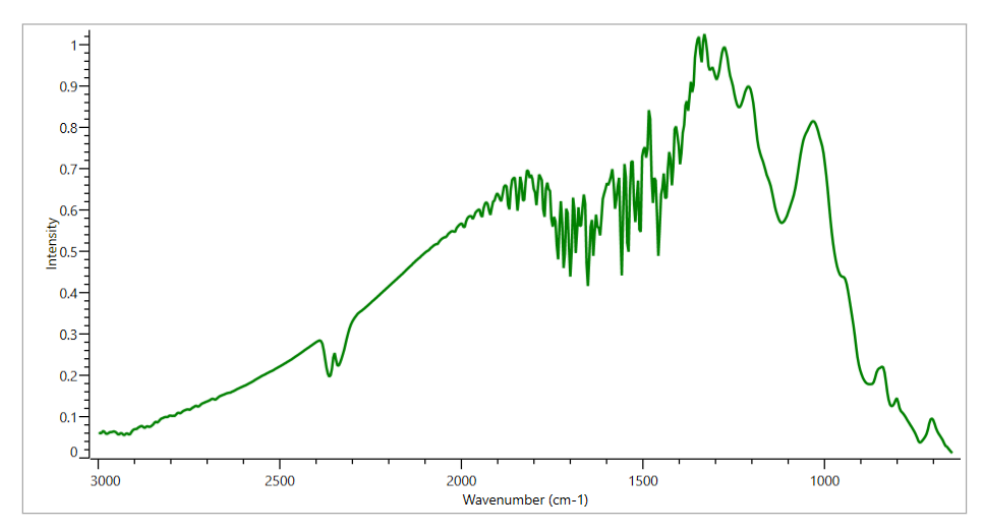

#### 图 4-5 原位红外背景信号采集

4.2.3 【Instrument】-【TEST】-【Alignment Test】窗口打开,可以观察仪器的各项参数, 其中【Contrast】要求在 10 以上, 【Peak Height】 在 18000 至 22000 之间波动, 【Peak Location】在 900-1100 之间波动。如果以上的值偏低,可以再次将探头擦干净,如果仍 然偏低,请联系实验室技术员。

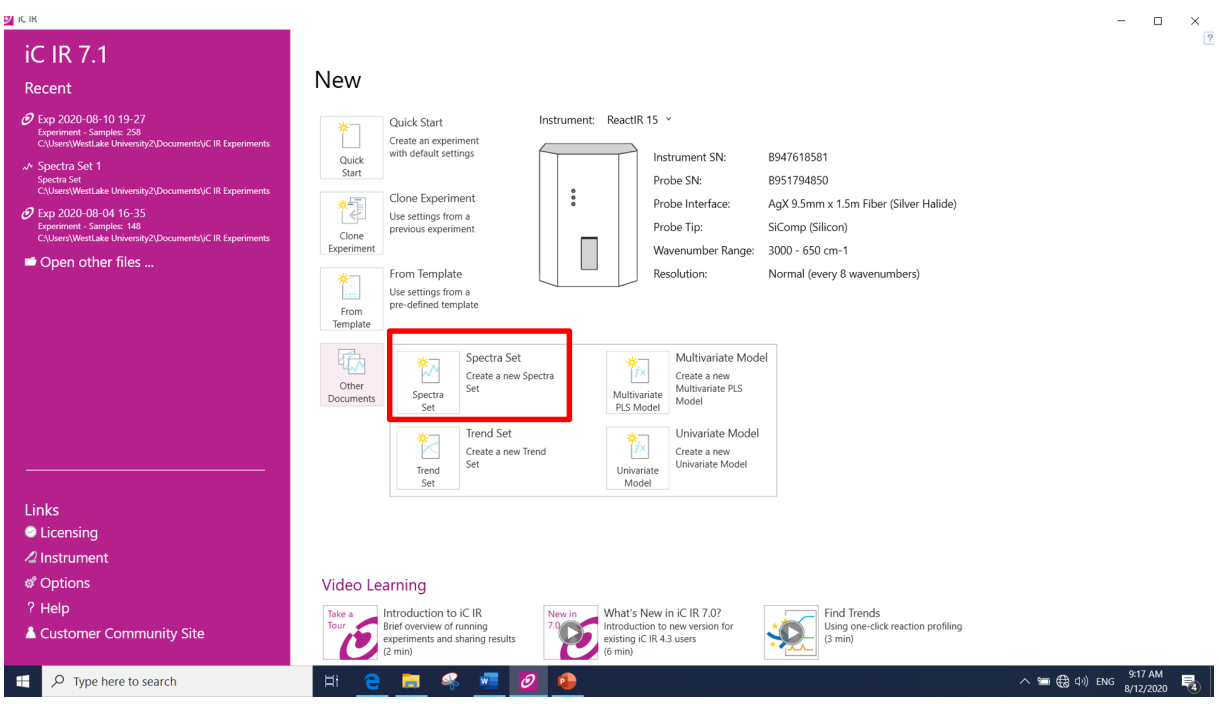

### <span id="page-6-0"></span>**4.3.** 软件操作**-**标样测试

图 4-6 标样测试界面

4.3.1 正式实验之前, 可以先对参比谱图或者产物纯谱进行采集: 如图 4-6, 【New】-【Other Documents】 - 【Spectra Set】, 根据图片提示,此时的探头未放进液体,点击 【Collect Background】, 软件会提示先存档文件,选择好存档位置后,在弹出的窗口再 次点击【Collect Background】, 待采集完背景信号后, 点击【Done】。然后在 【Collect Reference】先命名, 在【Type】里选择相应的名称, 其他的不用选择, 点击【Collect Spectrum】, 仪器会采集参比图谱, 完成后, 点击【Next】, 此时会显示探头的状态是 否干净,将探头从液体中拿出来,用纸巾擦干净后,当【Test Status: Clean】出现时,表 明探头已经是干净的,再交点击【Next】完成。如果需要测试下一个样品的话,再次点 击主页面的【Collect Reference】,如上再走一遍流程就行。一般来说,对每个反应最好 都对原料、产物和溶剂都进行纯谱采集。溶剂可以直接测试纯料,其他原料或者产物都 配成溶液进行测试。

#### <span id="page-6-1"></span>**4.4.** 软件操作**-**原位实验和数据处理

4.4.1 谱图采集: 点击【New】-【Ouick Start】, 在弹出的窗口中填写文件名, 选择文 件存档位置,在【Duration】中选择实验的预估时间和每个光谱之间的间隔时间。点击 【Create】,此时出弹出窗口让做样品之前采集空白背景,将探头插入反应釜里,并且 反应釜没有任何样品,点击【OK】采集空白背景。当采集完背景后,就进入实验开始 阶段,观察窗口的状态栏,黄色的表示实验未开始或者暂停。此时,在【Enter Note】 里填入此时体系内的溶剂或者反应物。先在菜单栏的【VIEW】选择 4 个窗口同时显示, 点击【开始】,此时状态栏变绿,开始实时采谱。

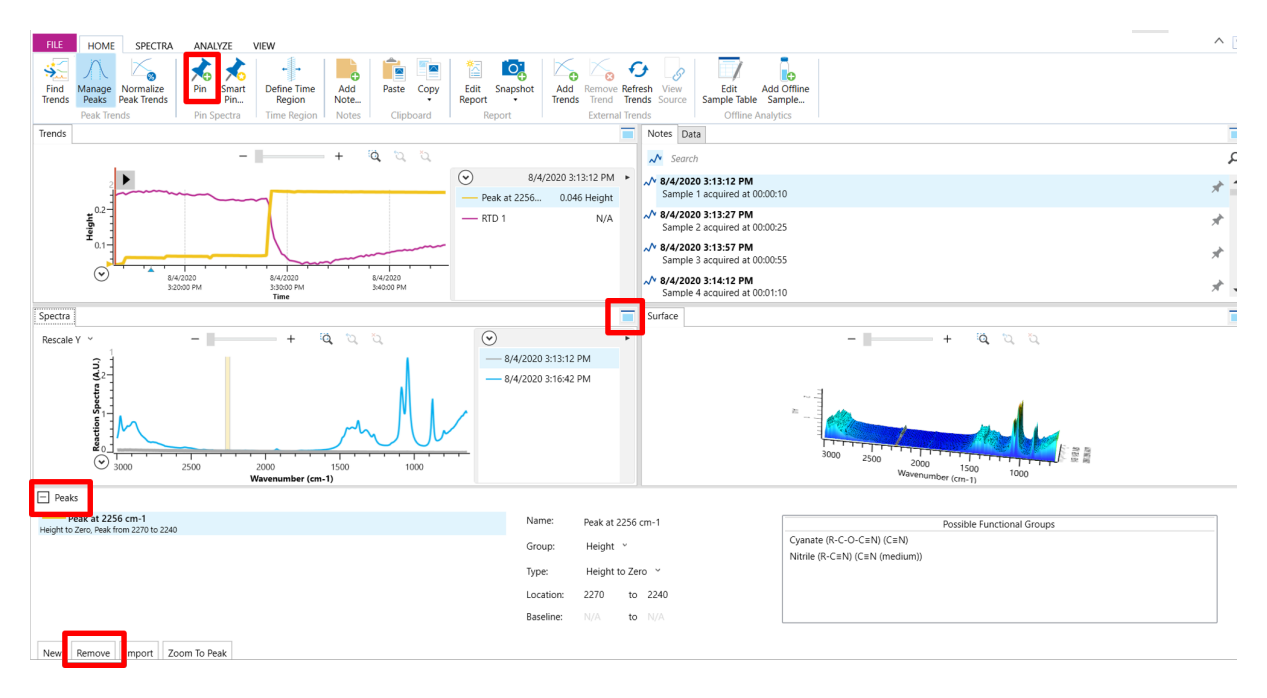

图 4-7 原位实验界面

如图 4-6, 左上角的【Trends】窗口里的第一条 RTD1 曲线是温度记录曲线,还可以显 示特征峰的变化趋势。左下角的【Spectra】是红外光谱图,可以选择任意时间点的光谱 和即时的光谱。右上角的是每张光谱图的采集时间及还能记录和编辑实验过程中的每个 【Notes】。此外,在本窗口中选择某一时间的光谱,点击【Pin】,此时这个光谱将被 显示下左下角的【Spectra】中。右下角是所测样品的光谱随着时间变化的三维图谱。对 【Spectra】和三维图谱都可以点击放大,进行目标区域的放大操作,或者直接拖/拉坐标 轴改变目标区域的位置。在选择的某一特征峰上双击,在【Spectra】窗口下面将出现 【Peaks】小窗口,表明这一特征峰将生成一条【Trends】曲线,可以通过峰高、峰面积 等参数生成不同类型的【Trends】曲线;选中某一特征峰后,点击【Remove】将当前峰 和【Trends】曲线都同时进行移除。

#### 4.4.2 数据处理:

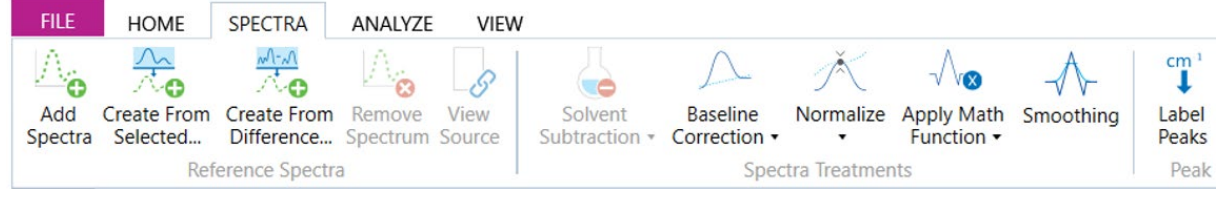

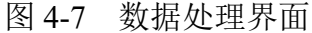

【Solvent Subtraction】:有两种方法扣除溶剂谱图,第一种方法是点击【Add spectra】 直接选择一张以前的溶剂谱图进行扣除。第二种方法在图 4-6 右上角的【Notes】窗口中, 选中最开始未加其他反应物的某一时间点,点击【Created From Selected】创建一张溶剂 图谱, 最后再点击【Solvent Subtraction】可以对溶剂信号进行扣除。

【Baseline Correction】: 在基线校正窗口中选择【Baseline offset】, 选择某一点作为最 低点进行基线校正,一般基线校正在中途加液氮或者升温过程中基线不稳定时需要校 正。

【Apply Math Function】:当反应过程中,一些峰的位置靠得很近又相互重叠时,我们 很难判断如何选峰是比较合理的, 此时点击【2<sup>nd</sup> Derivative】进行二阶微分后, 很容易 将相邻的峰进行区分,便于我们进行峰的选择和跟踪。

【Find Trends】:在反应的过程中,有时我们对特征峰的判断并不那么敏感,此时只需 点击【Find Trends】功能,软件就自动寻找各特征峰的变化趋势,从软件自动选择的各 个【Components】成份中的特征峰进行勾选后,点击【Add Trends】就实现了特征峰的 选择。通过与测试之前采集的反应物和生成物纯谱进行对比,我们就能确定这些特征峰 是否正是我们需要的特征峰。

4.4.3 结束实验

在绿色状态栏中点击【STOP】按扭,将探头从反应体系中拿出,再次进行探头的清理, 当【Test Status: Clean】出现时,表明探头已经是干净的,此时软件会再次要示采集一次 背景, 点击【Collect Background】, 再点击【Done】完成。

4.4.4 数据导出

内部文件,请勿随意转发、打印、复印 在【HOME】主页面中选择【COPY】-【Chart Image】或【Chart Legend】可以将趋势 图或者注释栏以图片的格式拷出,其余三个框也以同样的方式将数据以图片的方式导 出,三维图谱通常是先放大至目标区域后再导出。除此之外,选中某一特征波峰,可以 直接将数据复制至 Excel 中,用于第三方软件作图。

### <span id="page-9-0"></span>**4** 相关**/**支撑性文件

<span id="page-9-1"></span>5.1 Q/WU FLHR001 文件编写规范

#### **5** 记录

《仪器设备使用记录本》(科研实施与公共仪器中心通用版)

## 附录 **1** 探头的兼容性

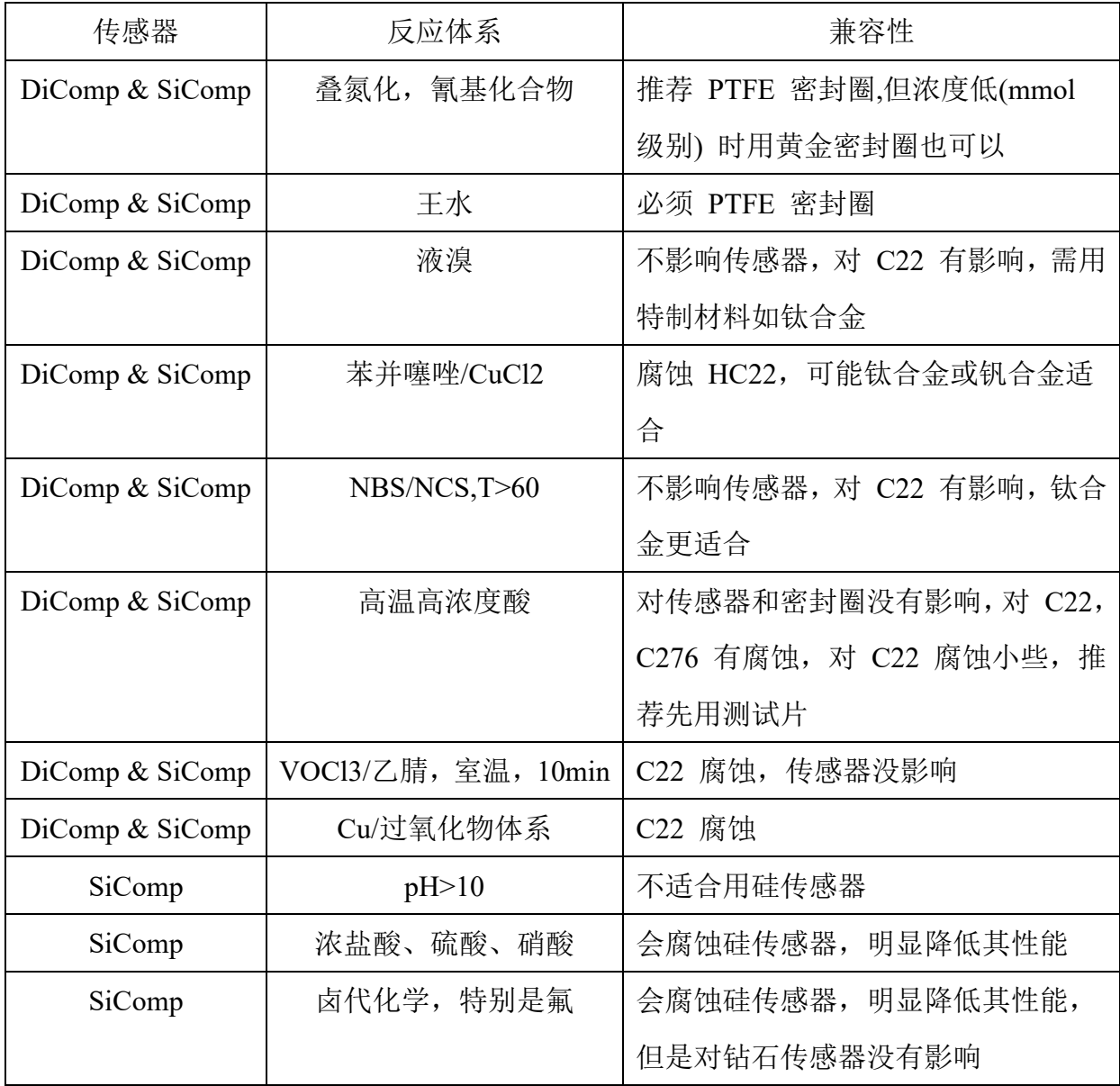

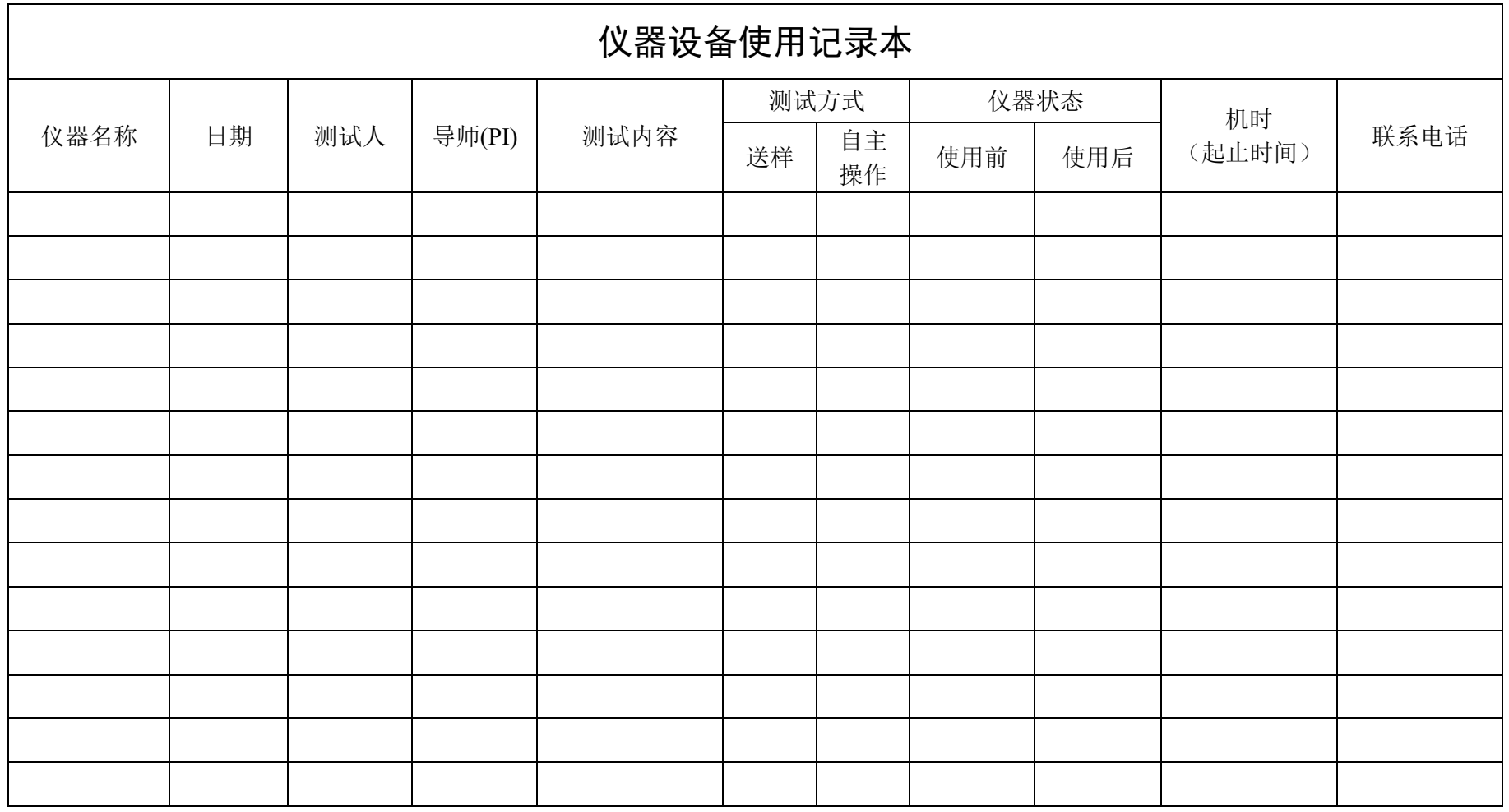

请注意: 使用前先检查仪器状况,正常方可操作,一旦测试使用,默认为测试前仪器状况为正常,测试后记得取走样品再关机。紧急联系电话: \*\*\*\*\*\*\*\*\*